## PhotoChat™

ViewClix's PhotoChat feature is a revolutionary way for families to view photos together during a video call.

Pictures that are in the frame's Slideshow album are selected to be displayed during a PhotoChat session.

**NOTE**: Because it combines both video calling and picture sharing, PhotoChat only supports larger screen devices. You'll need to use either a tablet/iPad or PC/Mac for a PhotoChat session.

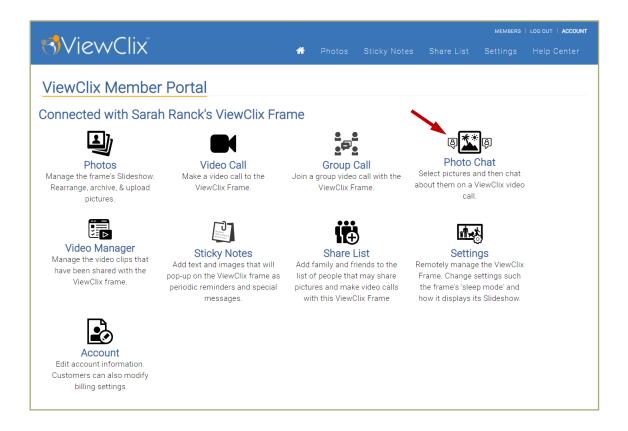

## Here are the steps to start a PhotoChat session:

- Using a web browser on a PC, Mac, or Tablet, go to the Members Portal: https://viewclix.com/members
- You'll be prompted to login using your email address and password. Then this web page will be displayed.
- Click or tap "PhotoChat".
- The PhotoChat web page will open in a new browser window and you'll see the pictures available to be displayed during a Photo Chat session.

## PhotoChat™ (CONTINUED)

On the PhotoChat web page, you'll first select the pictures that you'd like to show during your PhotoChat session.

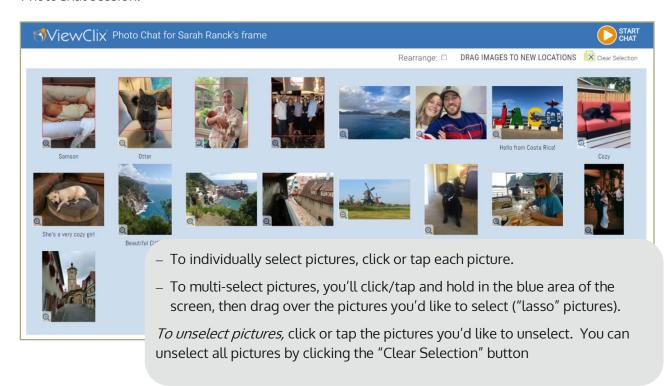

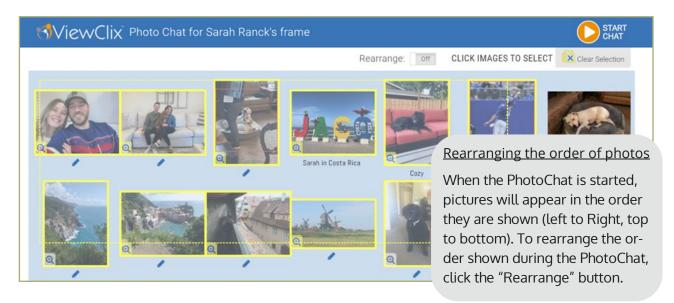

When you are ready to start the PhotoChat session, click or tap the "Start Chat" button.

During the PhotoChat session, use the right and left arrows to cycle pictures. When it is time to hang up, click or tap the "End Chat" button.

Additionally, the senior can end the PhotoChat session by pressing the "Play/Pause" button on the ViewClix remote control.